# **HYOSUNG**

# **MODBUS Slave**

# **MODBUS Serial Slave Driver**

Supported version TOP Design Studio V1.0 or higher

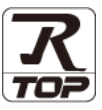

# **CONTENTS**

We would like to thank our customers for using M2I's "Touch Operation Panel (M2I TOP) Series". Read this manual and familiarize yourself with the connection method and procedures of the "TOP and external device".

### **1. System configuration [Page 2](#page-1-0)**

Describes the devices required for connection, the setting of each device, cables, and configurable systems.

### **2. External device selection [Page 3](#page-2-0)**

Select a TOP model and an external device.

# **3. TOP** communication setting **[Page 4](#page-3-0)**

Describes how to set the TOP communication.

### **4. External device setting [Page 11](#page-10-0)**

Describes how to set up communication for external devices.

### **5. Cable table [Page 12](#page-11-0)**

Describes the cable specifications required for connection.

### **6. Supported addresses [Page 14](#page-13-0)**

Refer to this section to check the addresses which can communicate with an external device.

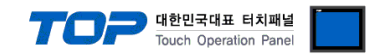

# <span id="page-1-0"></span>**1. System configuration**

This driver is the "Serial Slave Driver" among the "MODBUS Protocol" of "HYOSUNG".

Depending on the external device (MODBUS Slave Protocol supported), you may set the "command code", "protocol frame format" etc., of the driver separately. In this case, set the detailed settings according to the external device side based on the communication method.

The system configuration with an external device supported by this driver is as follows:

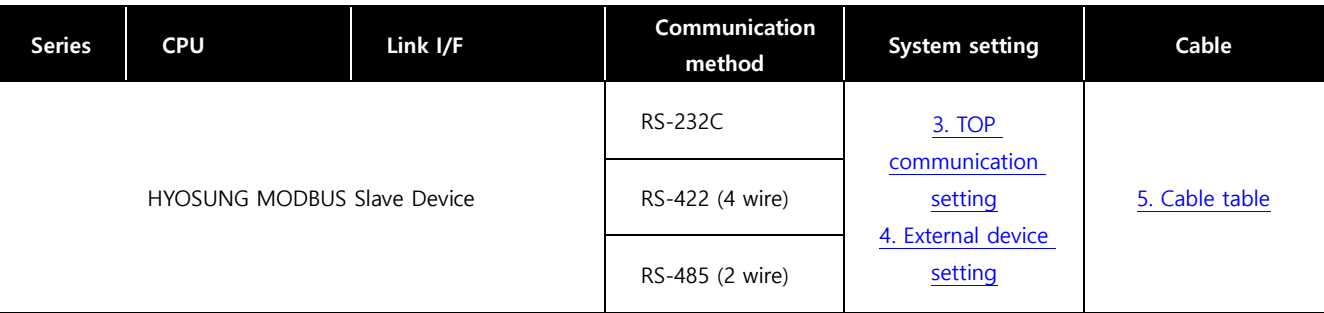

#### ■ Connectable configuration

ㆍ1:1 connection (one MASTER and one TOP) connection

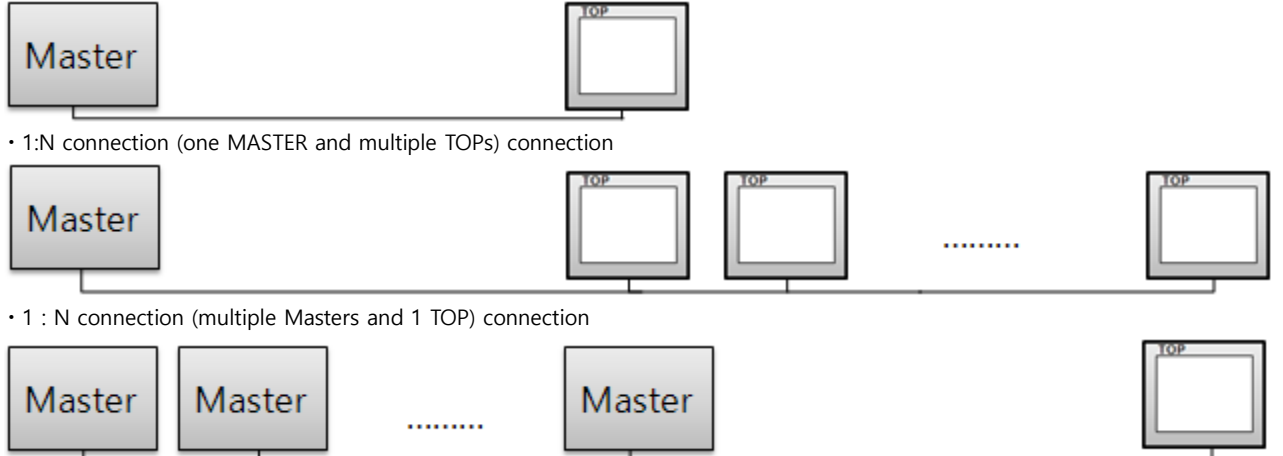

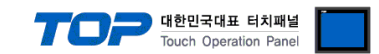

# <span id="page-2-0"></span>**2. External device selection**

■ Select a TOP model and a port, and then select an external device.

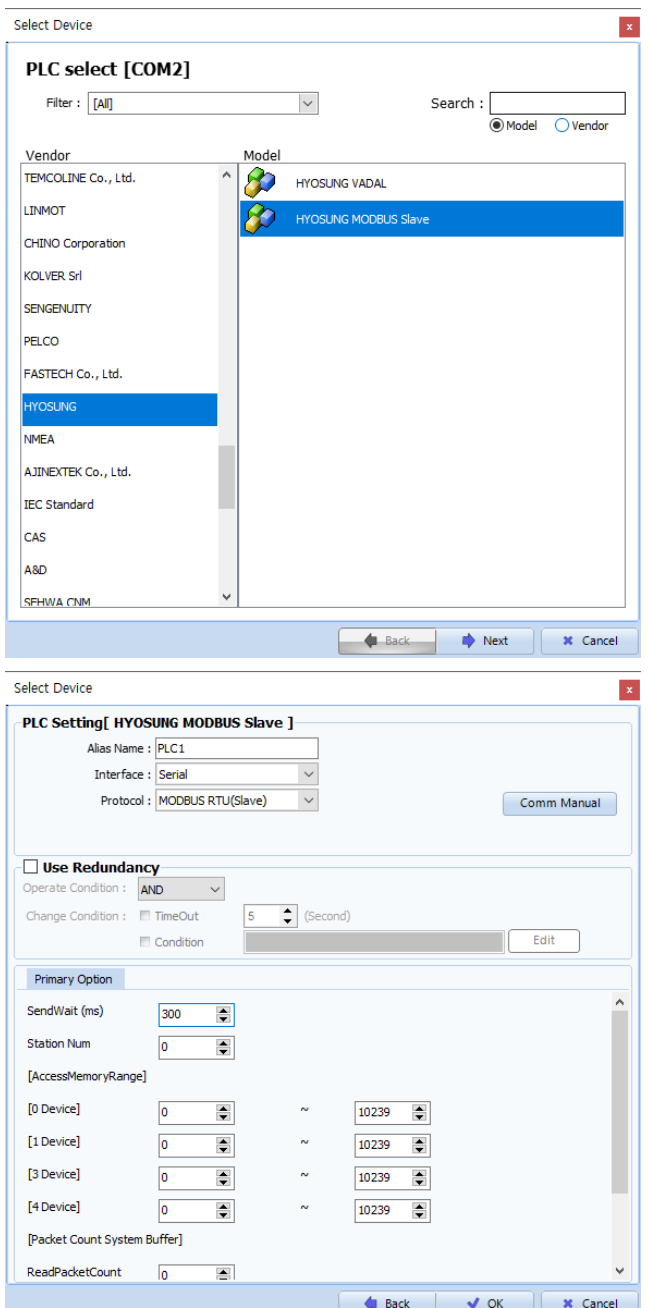

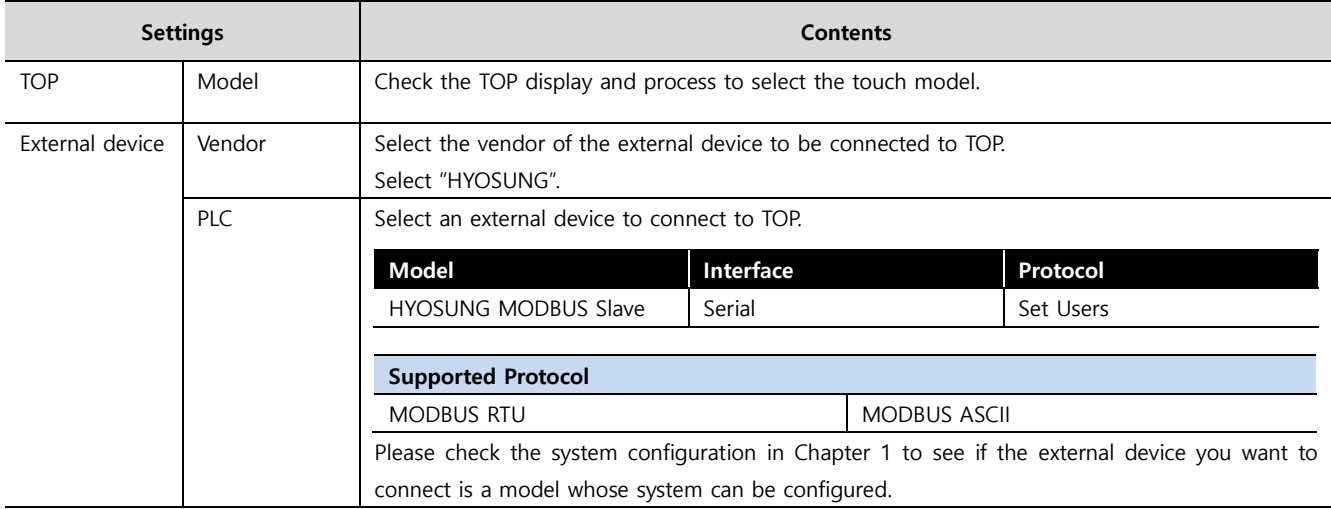

#### - 대한민국대표 터치패널 Touch Operation Pane

# <span id="page-3-0"></span>**3. TOP communication setting**

The communication can be set in TOP Design Studio or TOP main menu. The communication should be set in the same way as that of the external device.

#### **3.1 Communication setting in TOP Design Studio**

#### **(1) Communication interface setting**

- [Project> Project property> TOP Settings] → [Project Options > "HMI Setting Use" Check > Edit > Serial]
	- Set the TOP communication interface in TOP Design Studio.

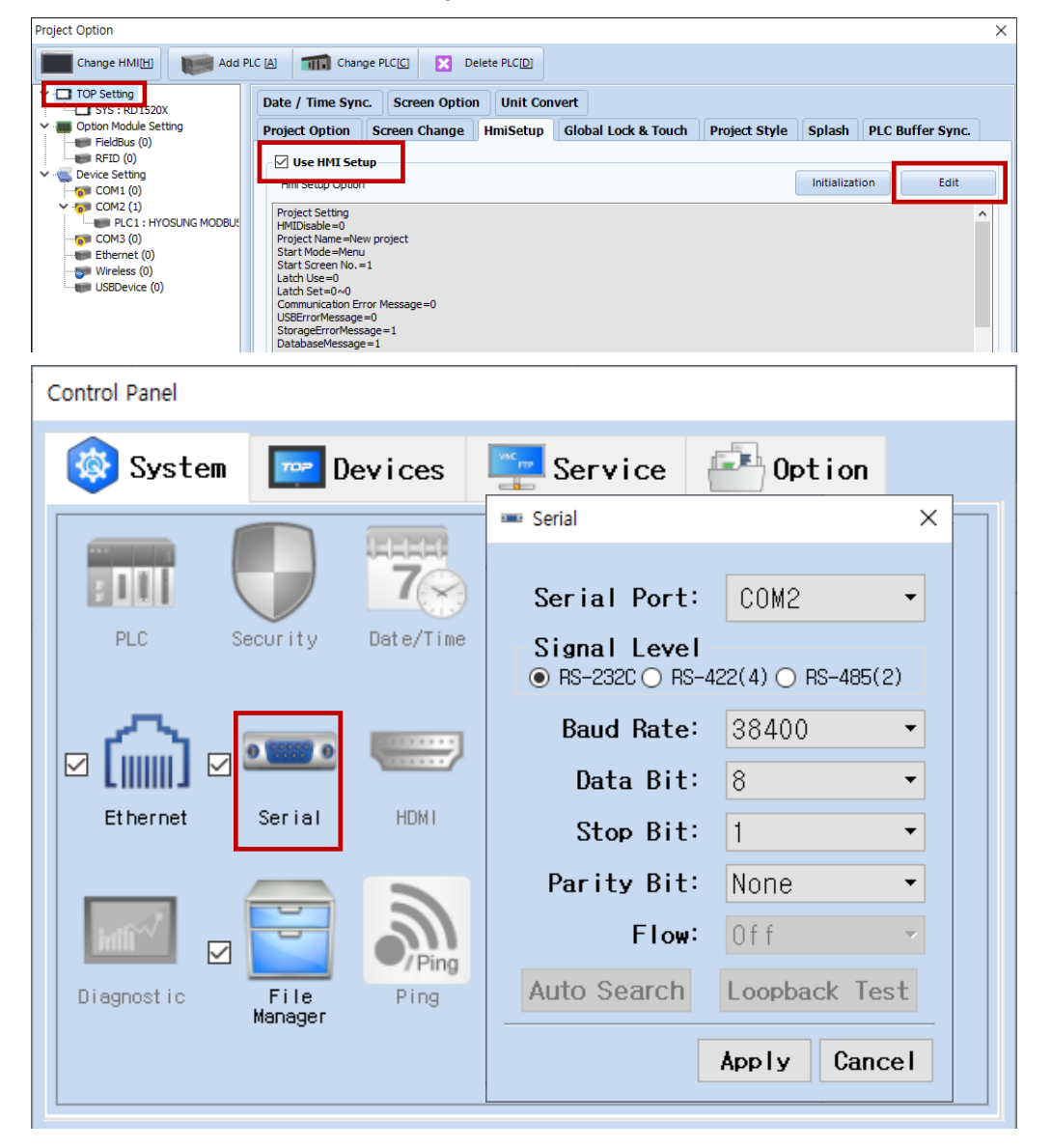

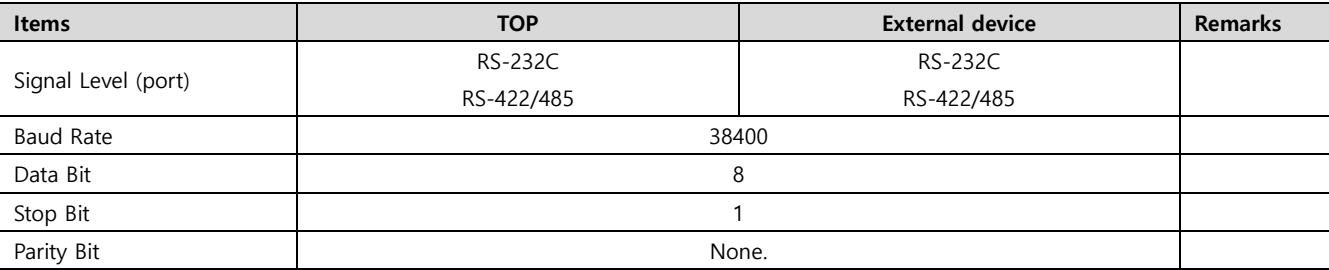

\* The above settings are examples recommended by the company.

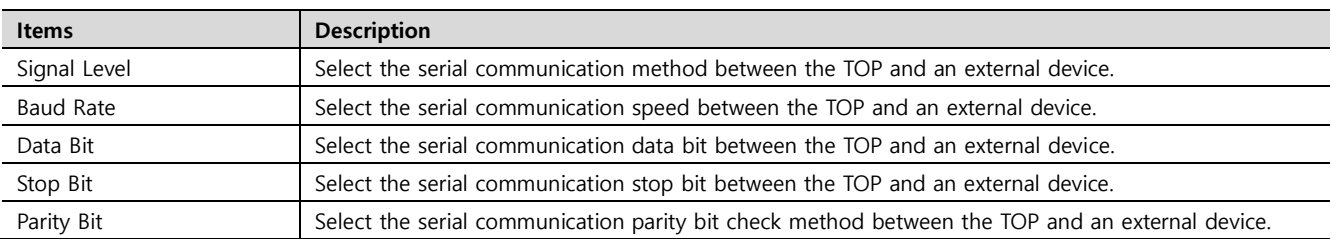

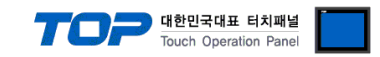

#### **(2) Communication option setting**

- [Project > Project property> PLC setting > COM > "PLC1 : MODBUS Slave]
	- Set the options of the MODBUS Serial Slave driver in TOP Design Studio.

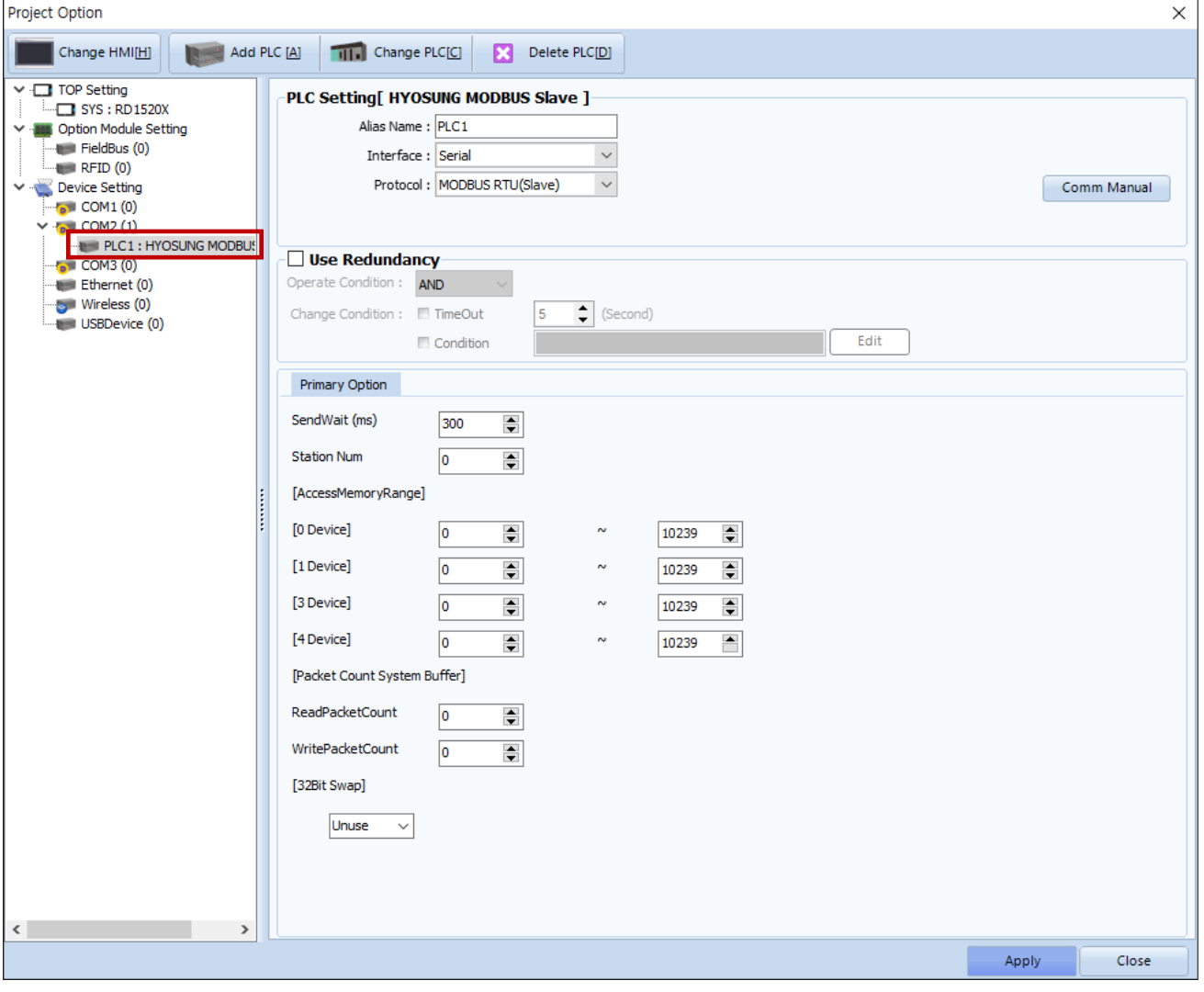

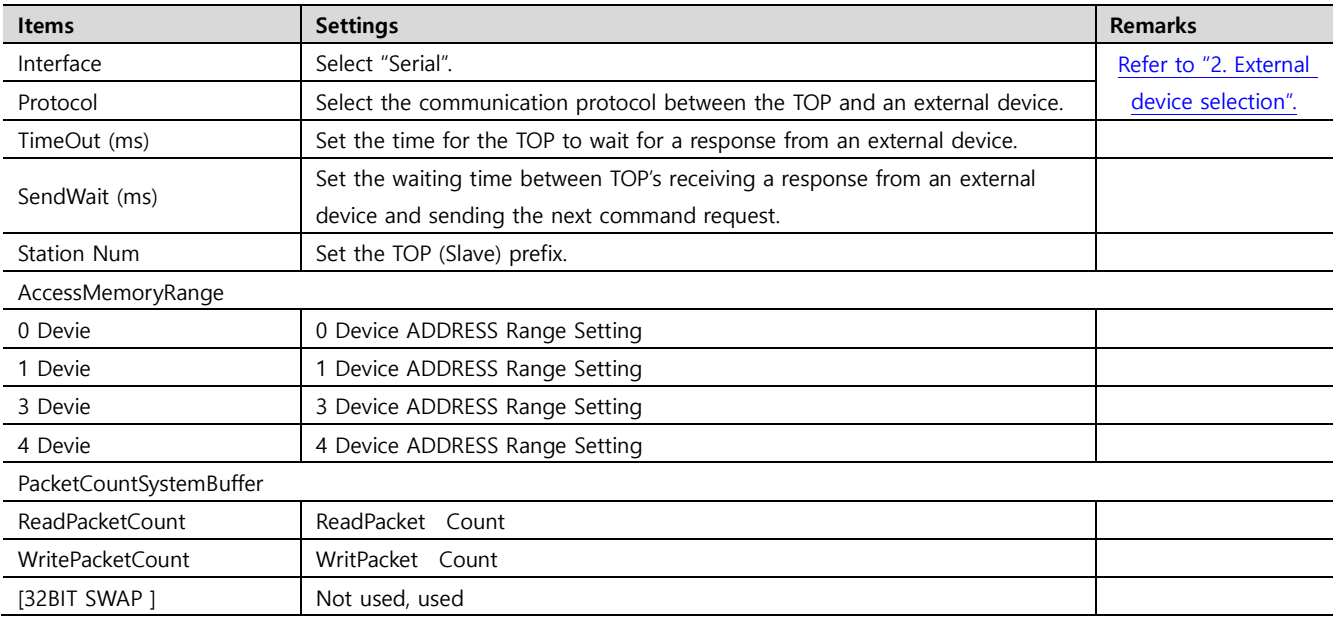

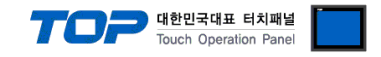

[32BIT SWAP] Changing Unuse to Use will activate the options below.

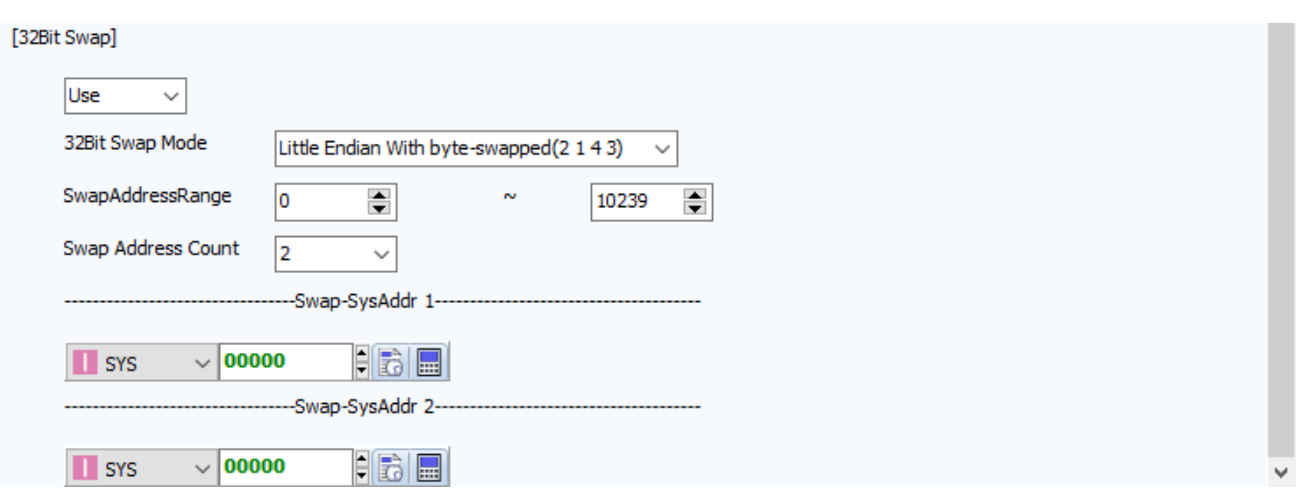

#### - 32 BIT SWAP MODE

Big Endian Format(4 3 2 1)

Big Endian With byte-swapped(3 4 1 2)

Little Endian Format(1 2 3 4)

Little Endian With byte-swapped(2 1 4 3)

Put the 4 forms of data on the master and the default value is Little Endian With byte-swapped (2 1 4 3).

### - SwapAddressRange

The swap sytembuffer range. If you don't intend to use it use 1 to 0

### - SwapAddressCount

You can choose individually, and not scope. Choose from 1-9.

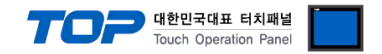

#### **3.2. Communication setting in TOP**

**\* This is a setting method when "Use HMI Setup" in the setting items in "3.1 TOP Design Studio" is not checked.**

■ Touch the top of the TOP screen and drag it down. Touch "EXIT" in the pop-up window to go to the main screen.

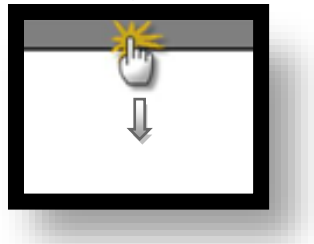

#### **(1) Communication interface setting**

■ [Main Scree > Control Panel> Serial]

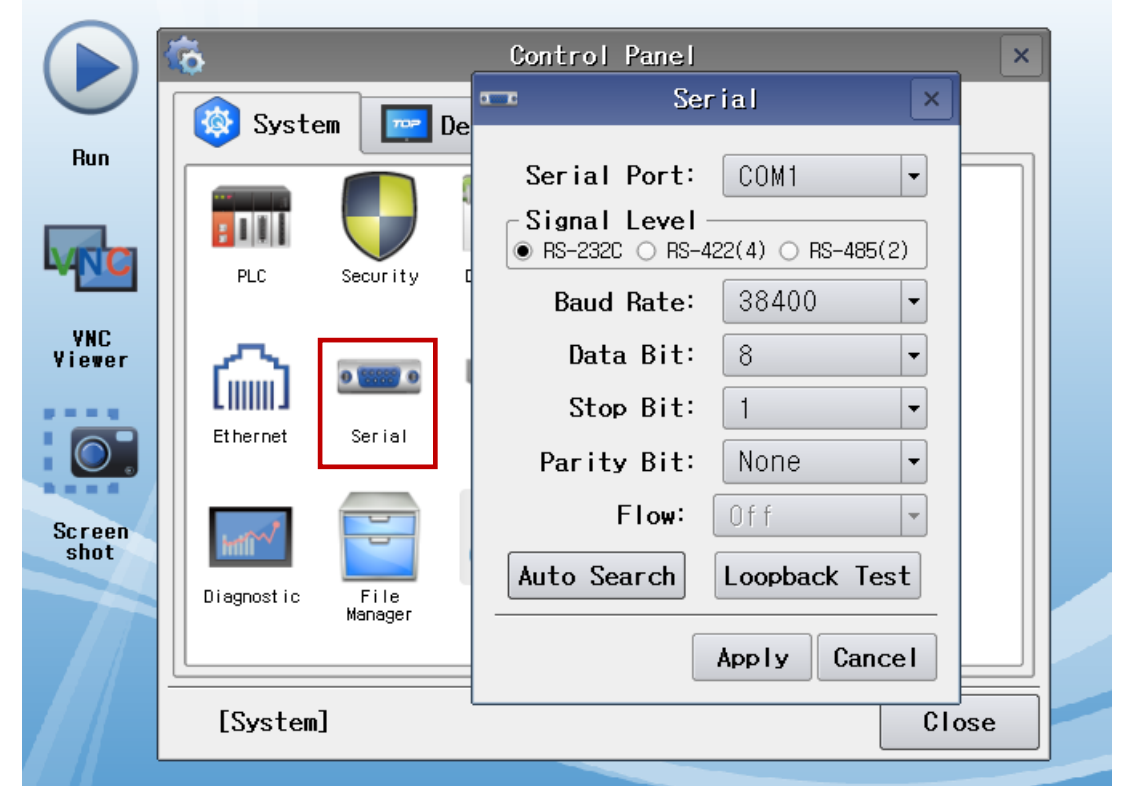

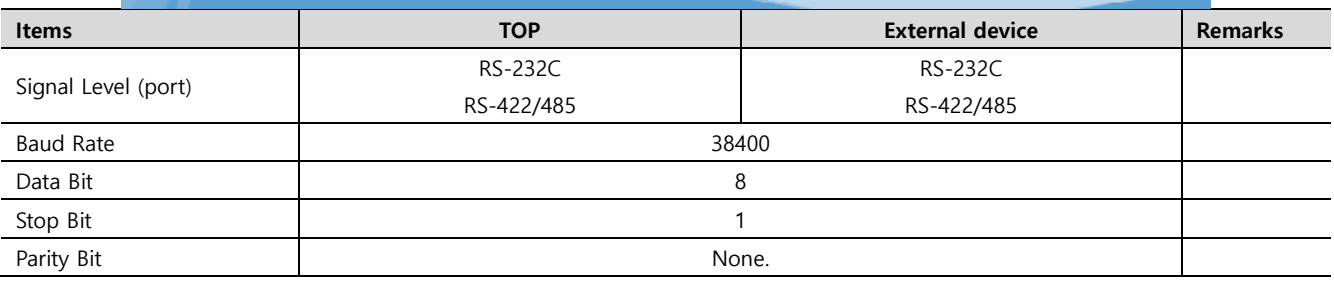

\* The above settings are setting examples recommended by the company.

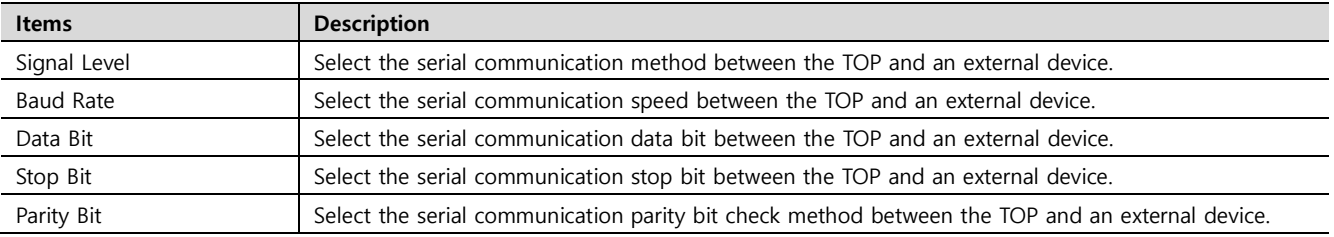

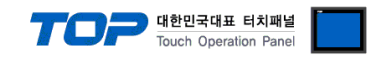

#### **(2) Communication option setting**

■ [Main Screen > Control Panel > PLC]

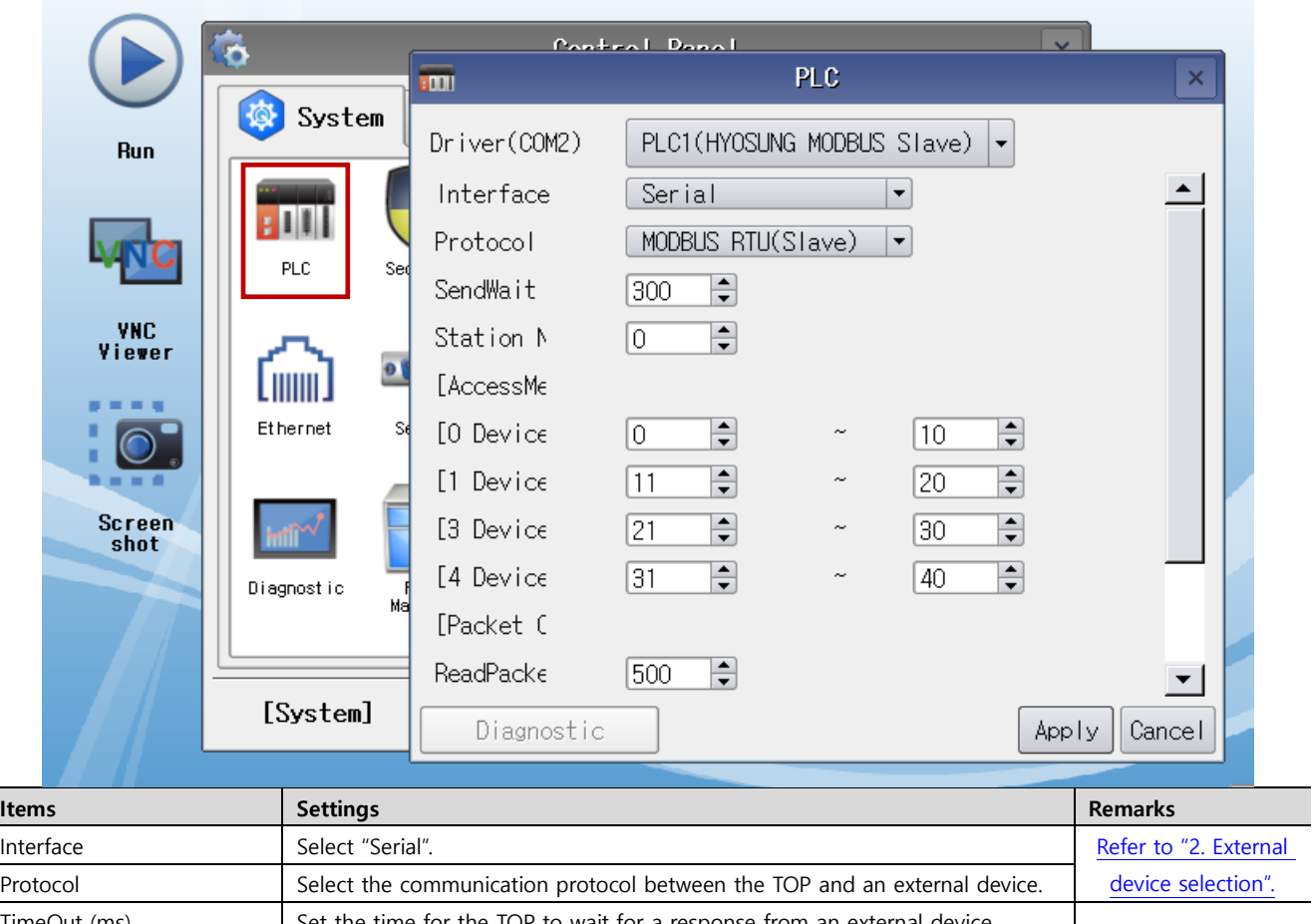

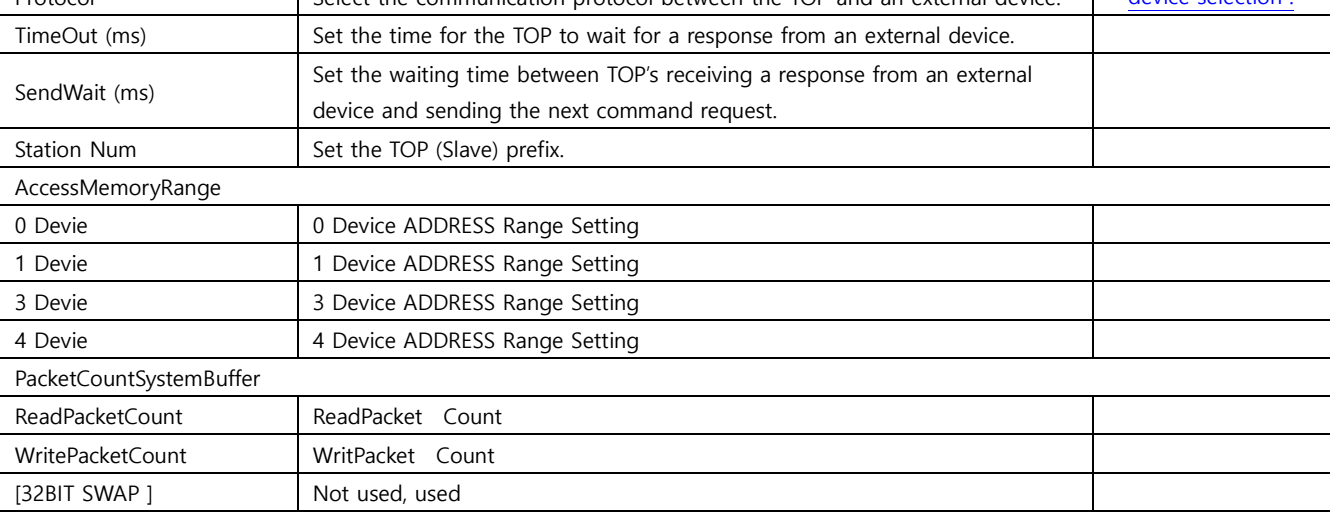

[32BIT SWAP] Changing Unuse to Use will activate the options below.

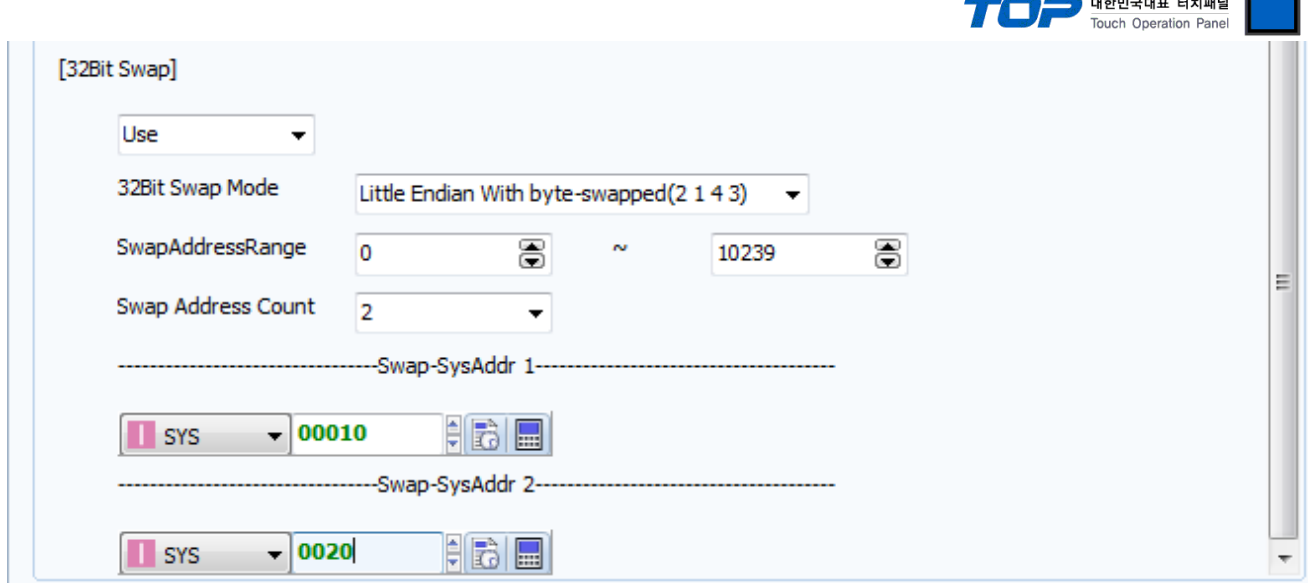

### - 32 BIT SWAP MODE

Big Endian Format(4 3 2 1)

Big Endian With byte-swapped(3 4 1 2)

Little Endian Format(1 2 3 4)

Little Endian With byte-swapped(2 1 4 3)

Put the 4 forms of data on the master and the default value is Little Endian With byte-swapped (2 1 4 3).

#### - SwapAddressRange

The swap sytembuffer range. If you don't intend to use it use 1 to 0

### - SwapAddressCount

You can choose individually, and not scope. Choose from 1-9.

### **3.3 Communication diagnostics**

■ Check the interface setting status between the TOP and an external device.

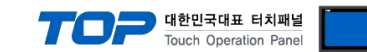

- Touch the top of the TOP screen and drag it down. Touch "EXIT" in the pop-up window to go to the main screen.
- From [Control panel> Serial], confirm that the COM port settings you want to use are the same as the external device
- Diagnosis of whether the port communication is normal or not
- Touch "Communication diagnostics" in [Control Panel > PLC].

- The Diagnostics dialog box pops up on the screen and determines the diagnostic status.

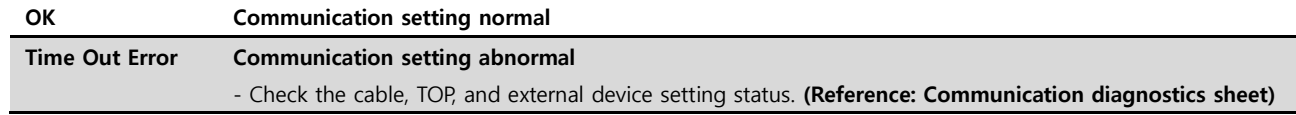

■ Communication diagnostics sheet

- If there is a problem with the communication connection with an external terminal, please check the settings in the sheet below.

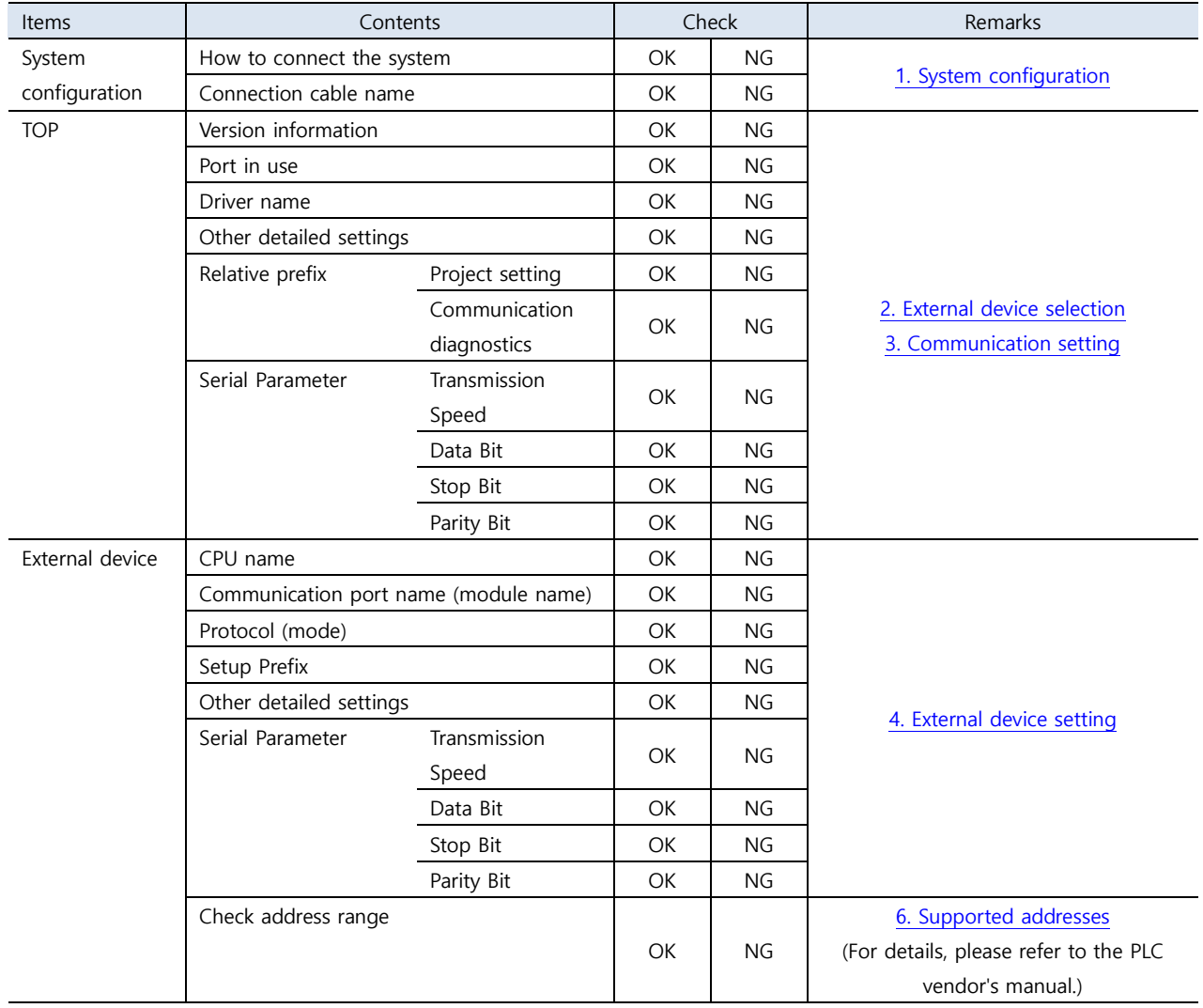

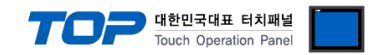

# <span id="page-10-0"></span>**4. External device setting**

Refer to the user manual of the external device to set "HYOSUNG MODBUS Serial Slave Driver" in the external device I/F.

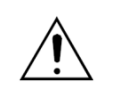

- Take caution when selecting RTU/ASCII mode in Protocol Frame format.

- Check the contents of the address map on the external device side and use the communication address according to its contents.

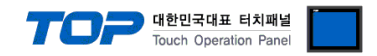

# <span id="page-11-0"></span>**5. Cable table**

This chapter introduces a cable diagram for normal communication between the TOP and the corresponding device.

(The cable diagrams described in this section may differ from the external device vendor's recommendations.)

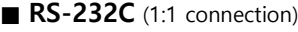

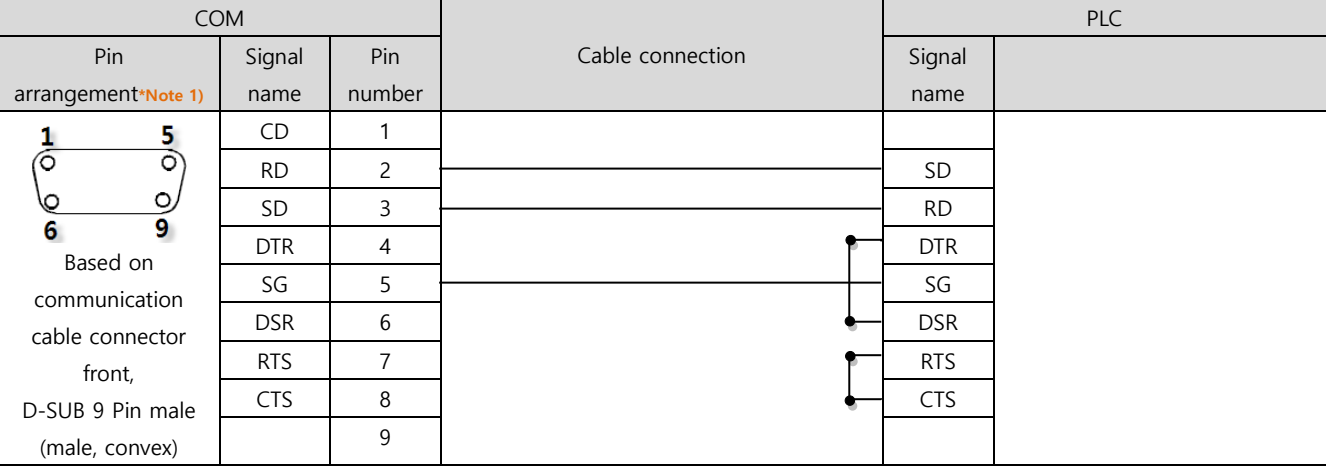

\*Note 1) The pin arrangement is as seen from the connecting side of the cable connection connector.

#### ■ **RS-422** (1:1 connection)

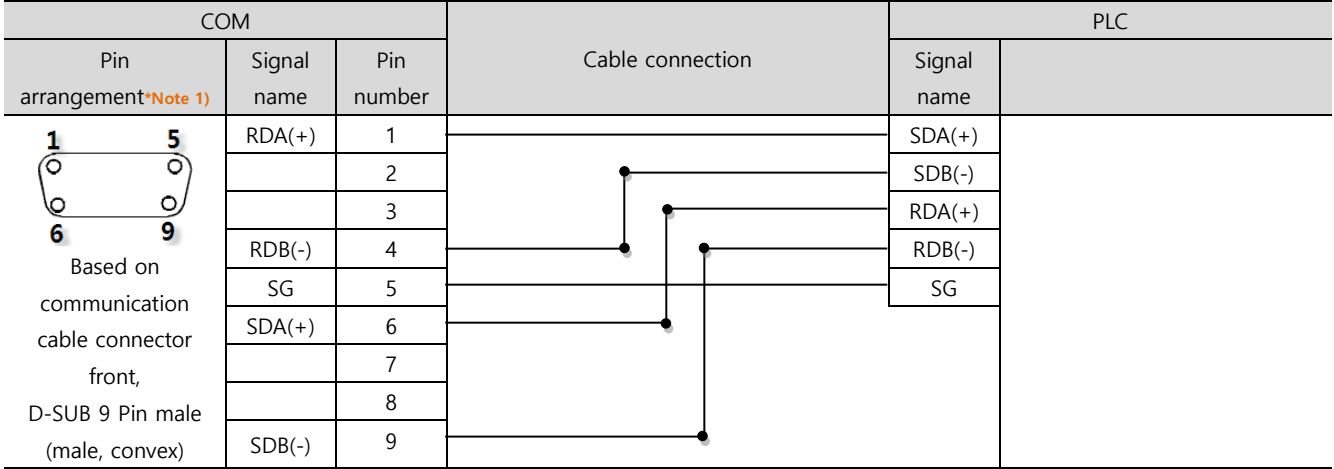

\*Note 1) The pin arrangement is as seen from the connecting side of the cable connection connector.

#### ■ **RS-485** (1:1 connection)

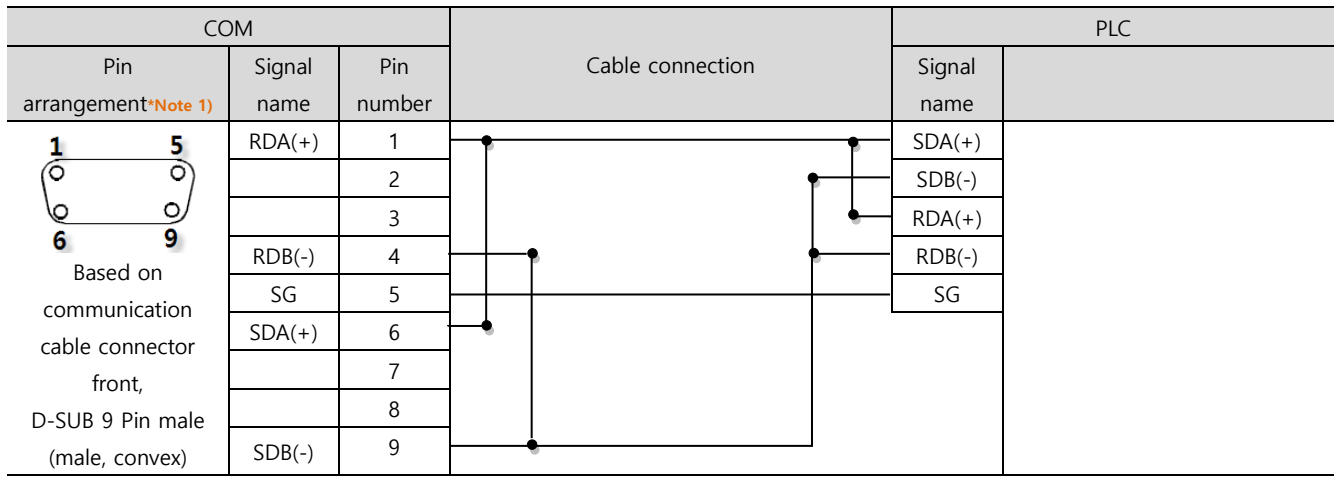

\*Note 1) The pin arrangement is as seen from the connecting side of the cable connection connector.

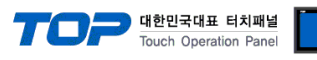

#### ■ **RS-485** (1:1 connection)

| COM3            |        |                  | <b>PLC</b> |  |
|-----------------|--------|------------------|------------|--|
| Pin arrangement | Signal | Cable connection | Signal     |  |
|                 | name   |                  | name       |  |
| SG              | $+$    |                  | $SDA(+)$   |  |
|                 | ۰      |                  | $SDB(-)$   |  |
|                 | SG     |                  | $RDA(+)$   |  |
|                 |        |                  | $RDB(-)$   |  |
|                 |        |                  | SG         |  |
|                 |        |                  |            |  |
|                 |        |                  |            |  |

■ RS-422 (1:N connection) – Refer to 1:1 connection to connect in the following way.

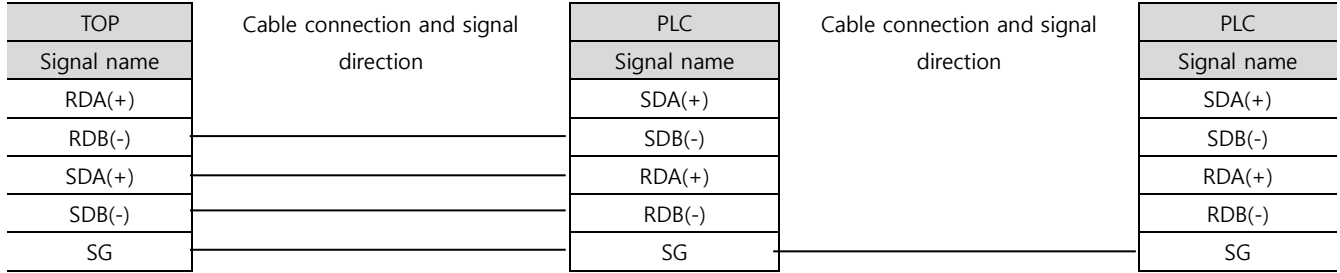

#### ■ **RS-485** (1:N/N:1 connection) – Refer to 1:1 connection to connect in the following way.

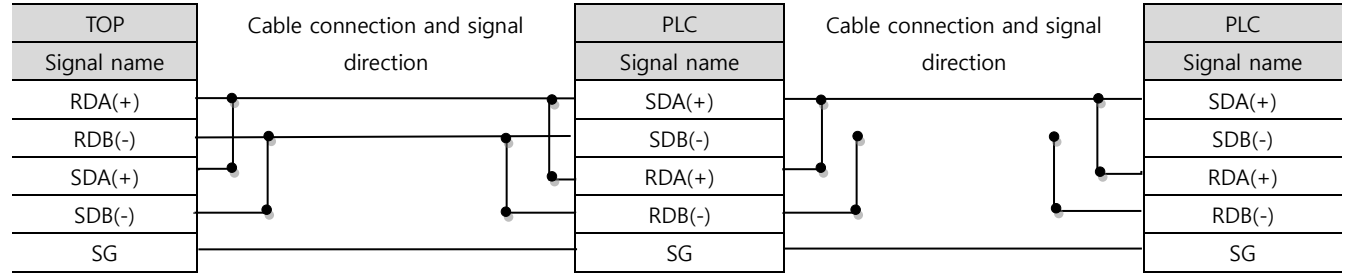

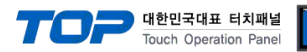

# <span id="page-13-0"></span>**6. Supported addresses**

The devices available in TOP are as follows:

The device range (address) may differ depending on the CPU module series/type. The TOP series supports the maximum address range used by the external device series. Please refer to each CPU module user manual and be take caution to not deviate from the address range supported by the device you want to use.

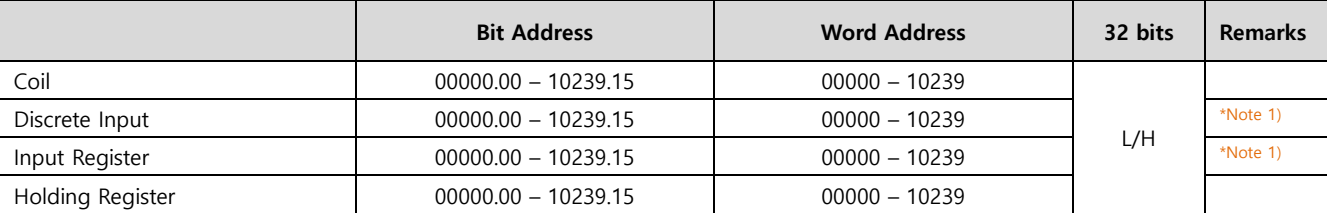

**\*Note 1)** Cannot be written (Read-only)

Maximum SYSTEM BUFFER is 10239

■ "HYOSUNG MODBUS Slave Driver" Support Command (Function) Table

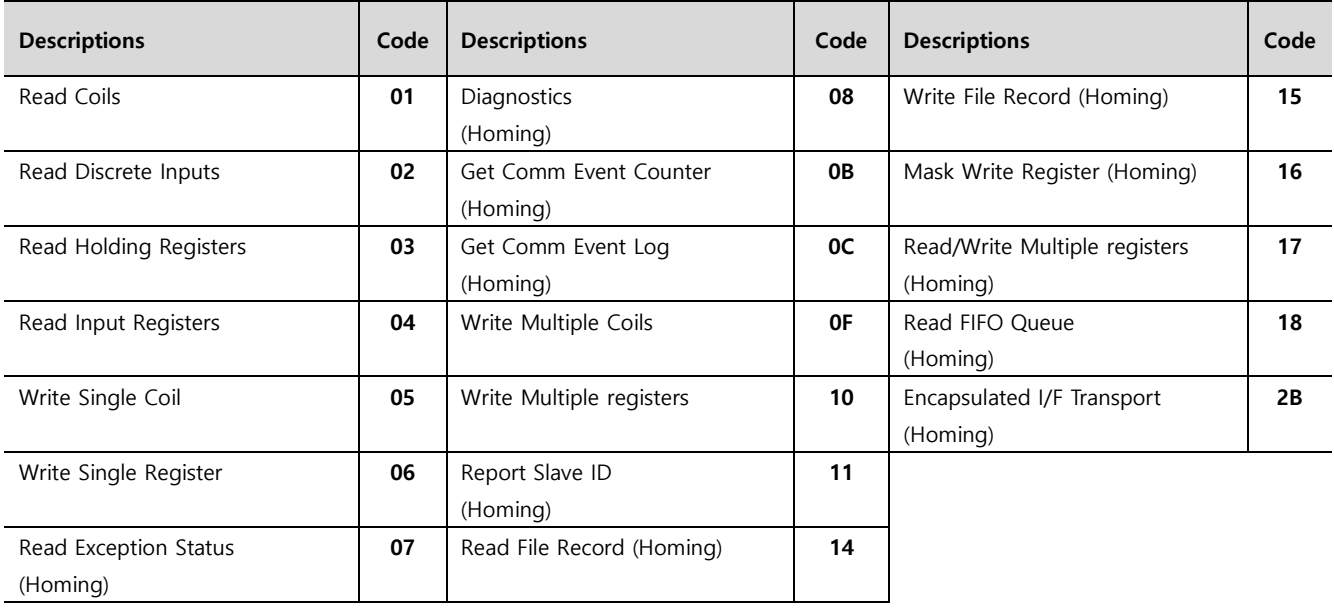